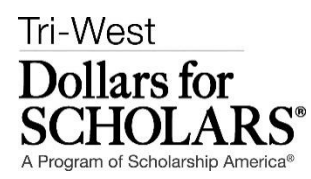

### **SENIOR Scholarship Application Information & Instructions**

#### **YOU MUST USE GOOGLE CHROME AS YOUR BROWSER!**

1) **To update your profile**: Log into the TWHS

Webpage, click on \$4Scholars in the menu in the left

column of the home page. After the link opens, click on the Students & Parents tab and then "Click to login." Enter your username and password. Click on the blue "Work on Profile" link. Be sure to make the following edits so that all scholarships available to you will match to you:

- **A) Under the Schools tab, change your status to a "SENIOR"**
- **B) If you are under 18, request parental permission to apply under the Parent/Guardian Tab**
- **C) If you are interested in applying for any need-based scholarships, be sure to input your FAFSA EFC number under the Financial Info Tab. Particularly, if you will be majoring in a business related field, be sure to input this number as we have a local scholarship that you will only match to if your financial information is submitted.**
- **D) We have scholarships for athletic involvement. If you participated in a sport/cheer, be sure to indicate that under the activities section so you will match to those applications.**
- **E) Be as thorough as possible as you complete your profile, particularly in the Activities, Awards and Employment tabs.**

Complete all tabs on the profile. The more information you input into your profile, the more likely you will be to receive a scholarship.

Important note on email addresses: Please make sure to change your email address to your personal one, not your Hendricks.k12 address. If you receive a scholarship this year, we may be contacting you over the summer. Also, we have scholarship opportunities for you beyond TWHS and will try to contact you regarding those opportunities as they arise. **Your school email will not be valid beyond your senior year, please change it now, so that you will receive pertinent information following high school.** To **change your email address**, on the Basic Info tab, there is a "click here to change your email" link at the top of the page.

2) **To begin a new profile:** If you have not yet created a profile, under the Student/Parent tab, select this link "Don't have an [account](http://public.dollarsforscholars.org/index.php?section=newStudent&action=step1) yet? Create one here.**"** When prompted, input your Hendricks.k12 email address.

Enter "Tri-West" in school name field (hyphen required) and Tri-West High School will pop up. Next, click on "choose this school."

Fill out your basic information on this page. \*\* items are required. When it asks for which school district you reside in, type in "North West" and North West Hendricks School Corporation will pop up. "**North West" must be two words.**

After completing that entire page,check the box next to the paragraph in red, and then click submit.

You will then receive a "Login Information" email and may begin inputting information into your profile.

## **GET HELP**:

At any point in the process, online help via email can be requested by clicking on the **"support"** tab at the bottom left of the screen. You may also contact **Kathy Waite 317-340-3410 [JKBusiness@indy.rr.com](mailto:JKBusiness@indy.rr.com)**

# **3) Specific helpful profile instructions:**

Copies of these instructions and application forms are under links on the Student/Parent Tab.

Most of the profile is self-explanatory. However, here are a few hints that could help you during the process. When you have fully completed a section, you'll notice the colored bar to the left of the section heading will turn green. Completion of all sections is not required, but to receive the maximum benefit possible, it is suggested that students fully complete all sections.

\*GPA Section, check the box that says "My school uses weighted GPAs". You may obtain your current GPA from the TWHS Guidance Department by requesting a transcript. Inputting grade level GPA is optional; however, you must fill in your current "Cumulative Weighted HS GPA." Please also enter "4.0" for the "Cumulative Weighted GPA Scale.

\*Class Rank Section, "Yes" Tri-West does rank students. Choose the "integer" option.

\*Test Scores Section: Be sure to include all ACT and SAT scores in this section.

\*Financial Information Section, Just wait until you receive your "FAFSA Expected Family Contribution number (EFC)". Once you have completed your FAFSA, input that dollar figure into the Financial Information page and the section will be complete. Check your FAFSA report to verify if you are eligible for a Pell Grant. *(Note: Our Phone-a-thon awards are not need-based. However, other local awards that we sponsor as well as many state and national awards do consider financial need. If you choose to be considered for need-based scholarships, your correct FAFSA number must be input.)*

**4) Applying for scholarships:** Once you have completed your profile, open the *My Scholarships* tab. You will be asked a series of additional questions to better match you to the opportunities available specific to you. The questions you are asked will depend upon the information you input into your profile. Answer each question accurately with a yes or no. Click on the "*Verify Eligibility for All Scholarships*" button on the My Scholarships page. Scholarships you match to will then appear under the **"***Scholarship Applications Ready to Complete***"** section of the page. Click on each scholarship and follow directions to apply.

If asked for an essay, create your essay in Word and then copy and paste it into the online application. You must click *APPLY* on each application to submit and be considered for that award. Information may be continually added to your profile until the due date of the scholarships for which you are applying.

For additional state & national scholarship opportunities, after you have completed your profile, you may click on the Fastweb scholarship link under the "My Scholarships" tab. You can also check the "My Opportunities" Tab for additional scholarships.

# **SENIORS: WE RECOMMEND THAT YOU FILL YOUR PROFILE OUT AND COMPLETE YOUR PHONE-A-THON (AND OTHER) APPLICATIONS/ESSAYS AS SOON AS POSSIBLE. DO NOT WAIT UNTIL THE DEADLINE**

**(Scholarships open: November 1, 2019 - Scholarships close: January 31, 2020)**